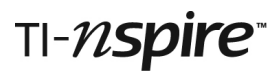

# **Turn, turn, turn, turn Teacher Notes**

# **Introduction**

As teachers we know that when you repeatedly rotate an object by an angle of 90°, after four rotations the final image comes back to lie on the original object––*if* the same centre of rotation is used each time. But is that true *if and only if* the same centre of rotation is used? In other words is it possible for the four rotations to have different centres and the final image still to be coincident with the original object? If it is possible, then how are the four centres of rotation related? TI-Nspire provides an ideal tool to carry out this investigation and, if you have time, you may care to give it a go without further recourse to these notes!

The TI-Nspire document FourTurns.tns provides a guided investigation into the effect of four rotations of 90°. For younger students who are meeting mathematical rotation for the first time, it may be enough to consider only rotation about a single point. This can be done using just the first two problems of the document. Alternatively you may prefer students to start with a blank document and experience the delight of producing the rotations themselves.

## **Resources**

The TI-Nspire document FourTurns.tns.

Also pages 5 and 6 of this document can be copied to provide students with full detailed instructions and key presses if you wish them to produce rotations with a new blank document.

# **Technical Skills required**

Opening a TI-Nspire document and moving from page to page. Grabbing and dragging objects on the screen. Simple editing of text on screen. A little experience of using menus on Geometry pages.

# **Notes about FourTurns.tns**

### *Problem 1*

This first problem allows students to explore the effect of multiple rotations about a single point, C. It also establishes some visual conventions: points marked with open circles are draggable, the object is white and images are increasingly darker shades.

It is important to let students "play" on page 1.2: moving point C, the entire white triangle, and its vertices produces some fascinating dynamic effects and the resulting patterns may be well worth sharing.

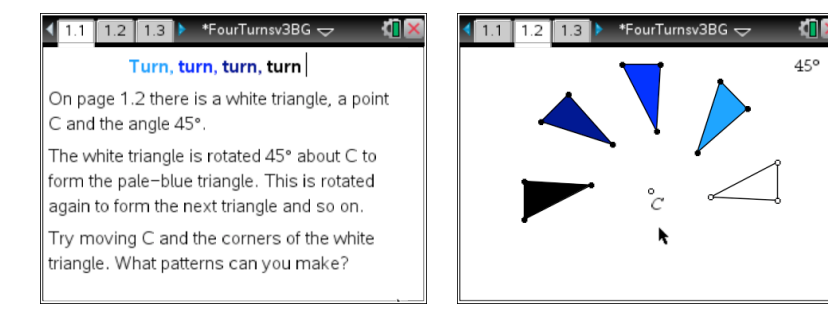

### *Turn, turn, turn, turn*

# TI-nspire

To change the angle of rotation on page 1.4, move the cursor over the text and press **Fenter** twice. Move left with  $\triangleleft$ , delete using  $\boxed{\frac{d\cdot d}{d}}$ , enter new numbers and press [enter].

When the angle of rotation is 90° the white object triangle disappears underneath the black 4<sup>th</sup> image. Changing the angle to 88° or 89° will help to convince doubters that the object is still there!

## *Problem 2*

The aim here is to reinforce the fact that four turns of 90° about a single centre of rotation will *always* turn the object back onto itself.

Again students will enjoy making weird and wonderful patterns!

### *Problem 3*

The investigation moves on to consider rotations about four different centres.

It is certainly possible to make the  $4<sup>th</sup>$  image fall over the object, but it is far from obvious how the positions of the four centres of rotation are related.

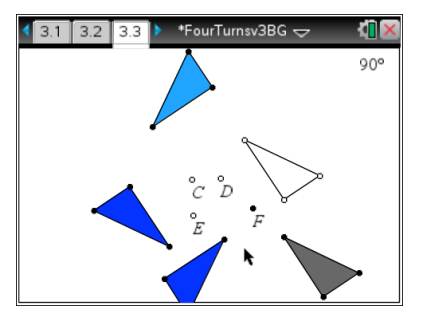

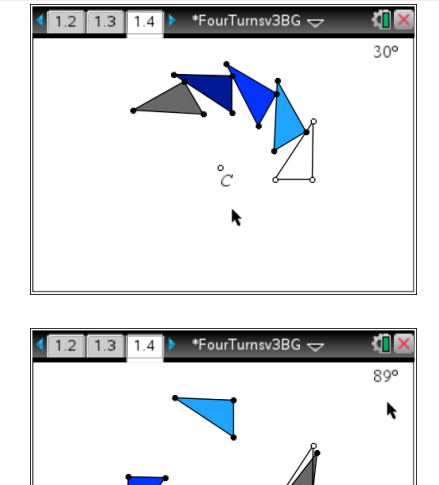

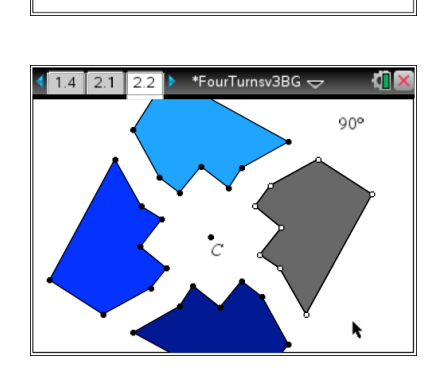

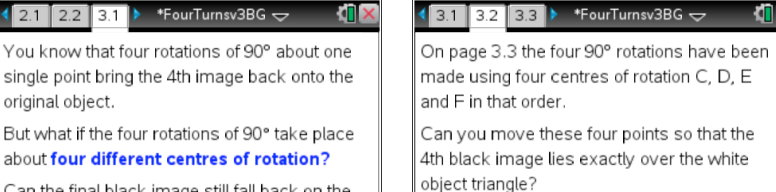

X

Can the final black image still fall back on the white object? In what circumstances?

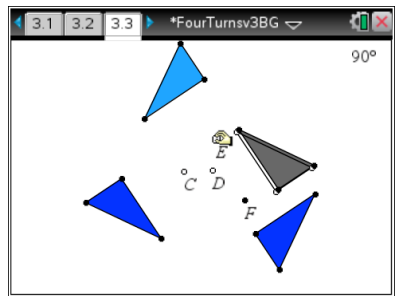

X

#### the octagon and the octagon itself to make satisfying patterns. Does the 4th black image ever not cover the white object? Why?

 $\begin{array}{|c|c|c|c|}\n\hline\n\textbf{1.3} & \textbf{1.4} & \textbf{2.1} & \textbf{1} & \textbf{2.5} \\
\hline\n\end{array}$   $\begin{array}{|c|c|c|c|c|}\n\hline\n\textbf{2.1} & \textbf{2.1} & \textbf{2.1} & \textbf{2.1} & \textbf{2.1} & \textbf{2.1} & \textbf{2.1} & \textbf{2.1} & \textbf{2.1} & \textbf{2.1} & \textbf{2.1} & \textbf{2.1} & \textbf{2.1} & \textbf{2.$ 

On page 2.2 the object, a white octagon,

(underneath the black one), is being rotated

Move the centre of rotation C, the corners of

 $\frac{1}{11}$  1.2 1.3

\*FourTurnsv3BG  $\Leftarrow$ 

\*FourTurnsv3BG  $\Leftarrow$ 

ЮŊ

 $90<sup>6</sup>$ 

N

On page 1.4 the angle of rotation has been changed to 30°. Try patterns with this angle. Then click on 30° and change it to 60°. Now change the angle of rotation to 90°. Suddenly things look different - can you

explain this? (Hint: try 89°.)

 $1.3$ 

by 90° four times.

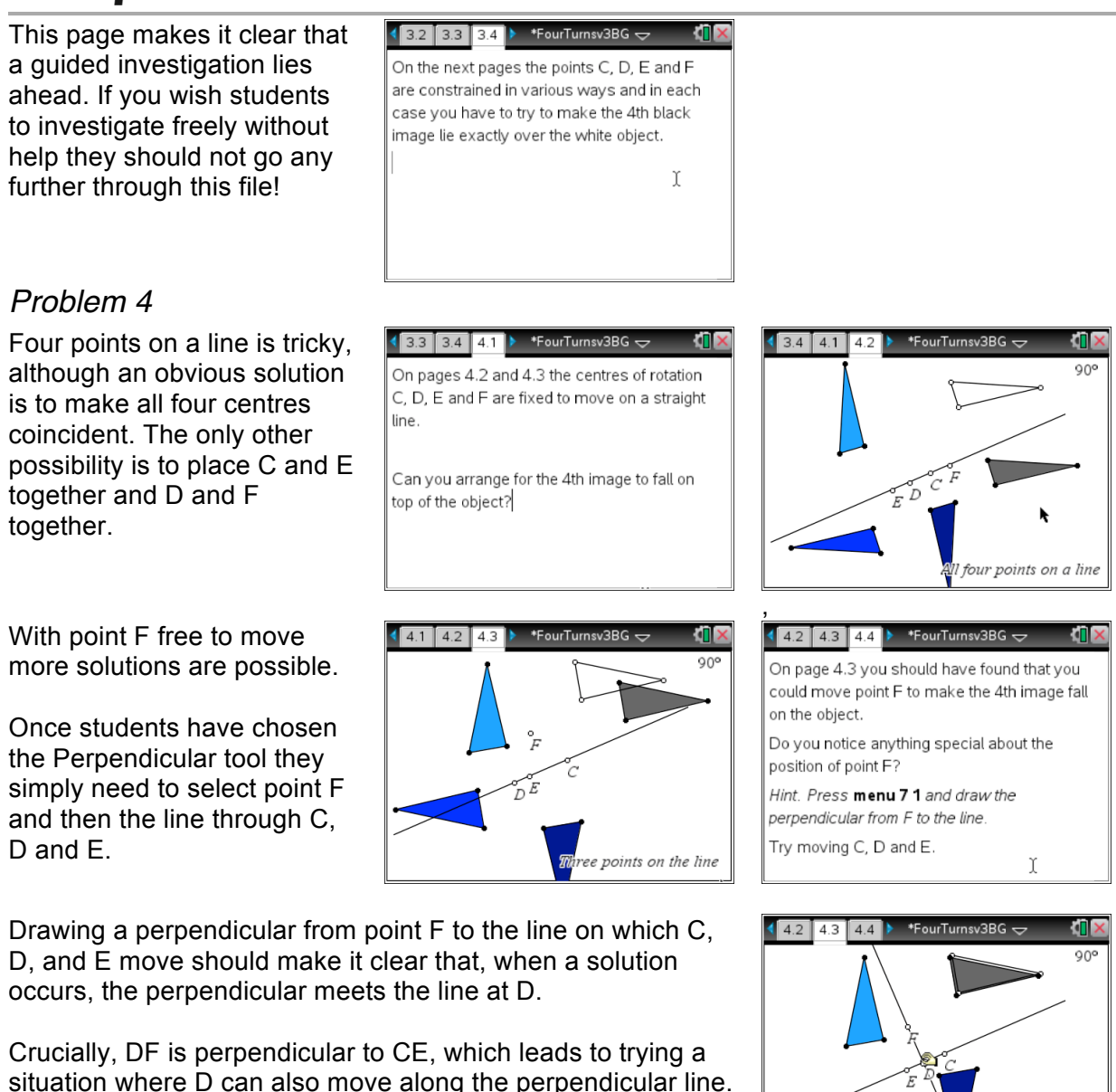

### *Problem 5*

Again, solutions are possible and it should become clear that when they occur the length of segment DF equals the length of segment CE.

This is tested in the next problem.

 $\begin{array}{|c|c|c|c|c|}\n\hline\n4.3 & 4.4 & 5.1\n\end{array}$ \*FourTurnsv3BG  $\pm$ On page 5.2 there are two lines at right angles. Points C and E are able to move on one line and points D and F on the other. Can you make the 4th image fall on the object?

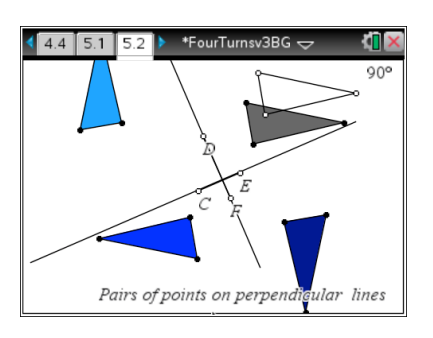

e points on the line

Once students have chosen the tool to measure lengths they need only to hover over the two segments to see the measurements.

### *Problem 6*

The rule may be completed as "the line CE must be perpendicular to the line DF and their lengths must be equal".

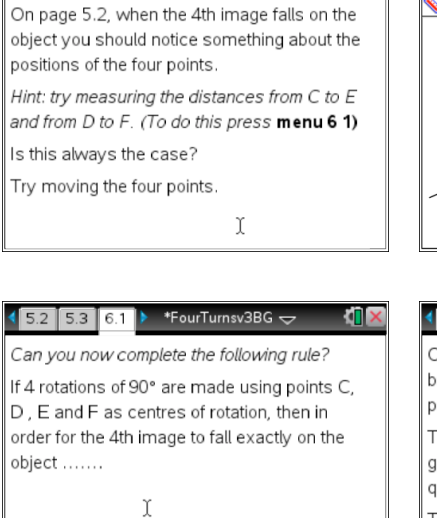

\*FourTurnsv3BG <del>〜</del>

### *Turn, turn, turn, turn*

ki i S

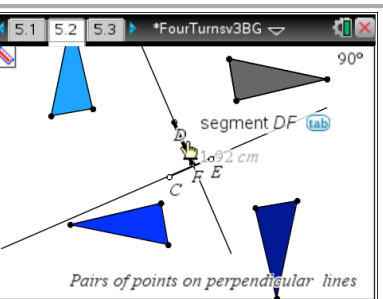

#### $\sqrt{5.3 \cdot 6.1 \cdot 6.2}$   $\rightarrow$  \*FourTurnsv3BG  $\rightarrow$

On page 6.3 the points C. D. E and F have been constrained so that they always produce a 4th image on top of the object The points have also been joined to form a green quadrilateral. What types of quadrilateral are possible and which are not? This may help you complete the rule on page  $6.1.$ Υ

When the points form a quadrilateral the rule may be completed as follows: "the quadrilateral formed by C, D, E and F must have diagonals that are perpendicular and equal". All squares have this property and some trapezia and kites, but no rectangles or parallelograms (that are not squares) can be formed.

 $\sqrt{5.1}$  5.2 5.3

The rule is a necessary condition but not a sufficient one: not all lines CE that are perpendicular and equal in length to DF will ensure that the  $4<sup>th</sup>$  image returns to the original object. For example, on page 5.2 if you try moving point F up past D along the line so that  $FD = CE$  the  $4<sup>th</sup>$  image is nowhere near the object.

In terms of the quadrilateral this condition translates into a requirement that the vertices CDEF are labelled in a clockwise direction.

# *Problem 7*

This is actually a much simpler problem, which students may well be able to solve without help. The solution has resonances with the four turns problem: it is necessary for the three points to form an equilateral triangle: again it must be labelled clockwise!

Extension problem - three turns Now investigate what happens when the angle of rotation is 120° What can you say about the three centres of rotation when the third image maps back onto itself?

 $\mathfrak X$ 

irTurnsv3BG  $\overline{\small{\mathsf{C}}}$  $120<sup>c</sup>$ 

 $\blacktriangleright$  \*FourTurnsv3BG  $\blacktriangleright$ on°

Here are the instructions that enable you to investigate four turns starting with a blank document.

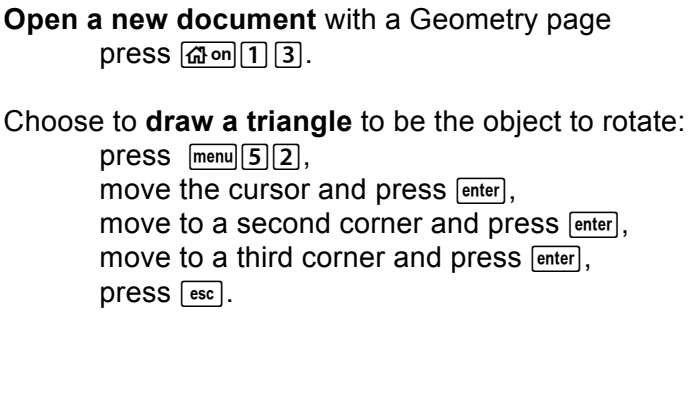

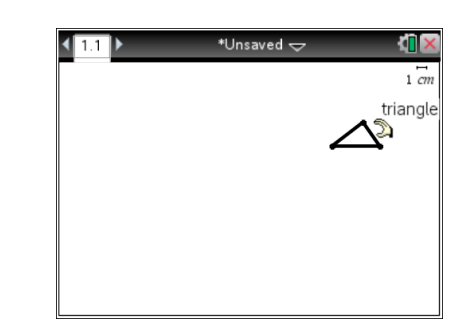

To **translate the triangle** to another position, grab and drag it: hover over a side until you see the word *triangle* and an open hand, press  $\lceil \frac{m}{2} \rceil$  or press and hold  $\lceil \frac{m}{2} \rceil$  until the hand closes, drag the triangle to where you want it and press  $\overline{\text{enter}}$ .

To **change the shape** of the triangle grab and drag a corner: hover over a corner until you see the word *point,* press  $\boxed{\text{cm}}$   $\boxed{\mathbb{R}}$  or press and hold  $\boxed{\mathbb{R}}$  until the hand closes, drag the point to where you want it and press  $F_{\text{enter}}$ .

**Enter the angle** for the rotations, 90°:

choose Text from the Actions menu:  $\boxed{\text{mean}[7]}$ , move the cursor to a suitable position and press  $[$ <sup>enter</sup> $]$ , press  $90$   $\frac{m}{m}$  and move down to the  $\degree$  symbol, press **enter** enter .

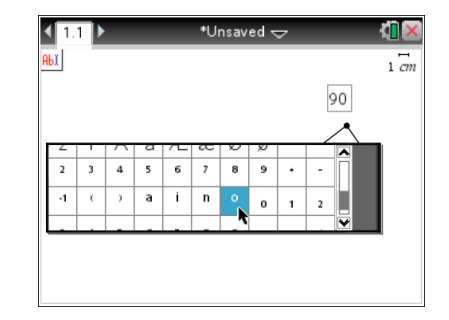

**Mark a point** for the centre of rotation, C: choose Point by pressing  $\sqrt{4|1|}$ , move to where you want the centre of rotation,  $Dress$   $\boxed{\text{enter}}$   $\boxed{\text{c}$   $\boxed{\text{c}}$   $\boxed{\text{esc}}$ .

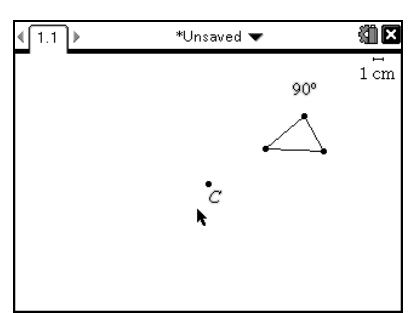

### **Rotate the triangle** through 90° about point C:

select Rotation from the Transformations menu by pressing  $\text{[mean]}[8]$ 4, move to the Triangle, Point C, and the angle 90 $^{\circ}$  and press  $\left[\right]$  after each one. press **Fenter** once more.

You have drawn the image of the original triangle.

Now rotate the image of the triangle, again using Point C and the angle 90° to produce a third triangle.

Repeat this twice more, rotating the previous image each time to get a new image. Where's the last image? Are you sure?

#### To **shade a shape:**

Hold  $\overline{cm}$  and click on the shape to see the contextual menu. Press  $B(2)$  to choose Fill Colorand click on the colour you want.

Now you can see what happens when you grab and drag point C the centre of the rotation. The original triangle or its corners can also be moved. (Press  $\boxed{\text{tab}}$  before you try to grab it.) Try to make the fourth image appear anywhere else than on top of the original object.

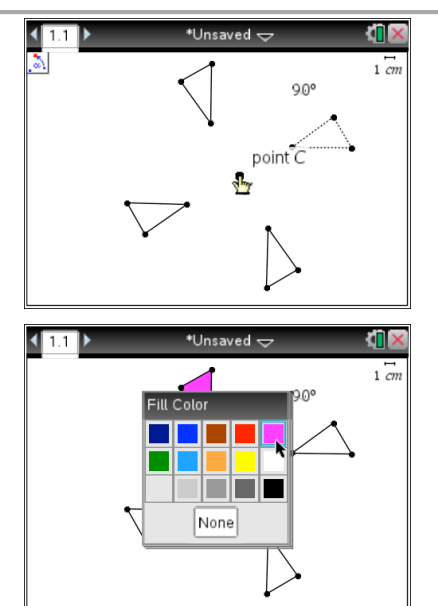